## **Упутство за коришћење Zoom апликације**

## **– за ученике и родитеље -**

Када добијете позив да се прикључите састанку/часу (Meeting-u), то можете урадити путем рачунара, таблета или "паметног телефона".

Да бисте се укључили са "паметног телефона", потребно је да имате инсталирану Zoom апликацију. То можете урадити на следећи начин:

1. На **Play Store-u** или **App store**-у потражите апликацију **Zoom**

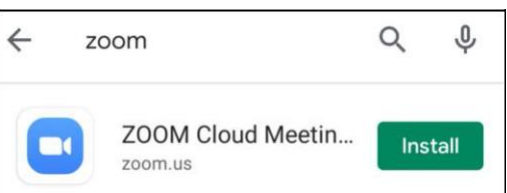

И кликнете на **Install** (претходно проверите да ли имате довољно меморије на телефону).

- 2. Када сте скинули (download-овали) апликацију, кликнете на **Open**.
- 3. Појавиће се следећи екран на којем је потребно да одаберете опцију **Join a meeting** (ако вам је послат линк за прикључивање састанку, а не желите да правите налог), **Sign up** (ако нисте раније креирали налог на овој мрежи, а хоћете то да урадите) или **Sign in** (ако већ имате налог).

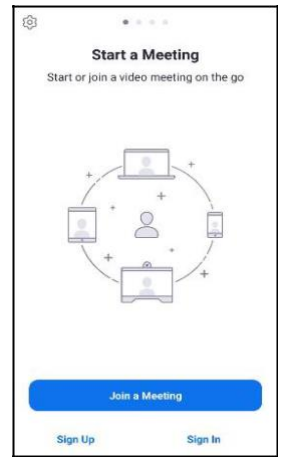

- 4. Уколико изаберете **Join**, тражиће вам да унесете Meeting ID. У случају да вам је линк за састанак послат на имејл или преко неке друге мреже, а ви желите да се укључите путем телефонa, довољно је да кликнете на линк, телефон ће вам сам понудити да се укаучите путем апликације.
- 5. Уколико одаберете **Sign up/Sign in** отвориће се прозор у којем је потребно да унесете своју имејл дресу, име и презиме, као и да означите *I agree to the Terms of Service*.
- 6. Након тога ће вам бити послат верификациони имејл, па је потребно да проверите свој Inbox (а за сваки случај проверите и Junk/Spam) и да потврдите кликом на

**Activate Account** 

Отвориће се нови прозор у којем је потребно да унесете шифру (password) и кликнете на Continue.

Како бисте направили налог или се улоговали на постојећи налог са рачунара, потребно је да инсталирате **Zoom** апликацију на следећи начин.

- 1. У Google Chrome укуцајте <https://zoom.us/>
- 2. Када отворите ову страницу, потребно је да прво направите свој налог, на следећи:
	- a. У горњем десном углу кликните на:

**SIGN UP, IT'S FREE** 

b. Унесите своју имејл адресу и проверите свој **Inbox** (за сваки случај проверите и **Junk/Spam т.ј. Непожељну пошту**). Тамо ће вам стићи имејл са захтевом да потврдите и активирате свој налог кликом на:

**Activate Account** 

- c. Клик ће вас одвести на страницу **Welcome to Zoom** где је потребно да унесете своје име и презиме, као и шифру за свој налог.
- d. Када кликнете на **Continue**, понудиће вам да позовете друге особе, али тај корак можете прескочити тако што ћете кликнути на **Skip this step**.
- e. Долазите на страницу **Start your test meeting,** где добијате **your personal meeting url** који је означен плавим словима.
- f. Када кликнете на **Start a meeting,** скинуће вам се фајл који треба да отворите као бисте инсталирали Zoom програм.

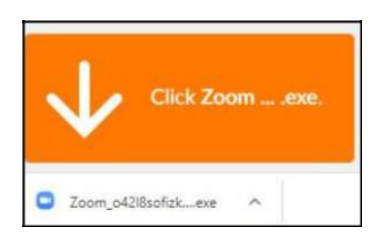

## **Током часа су вам на располагању следеће могућности:**

Наставник одређује да ли ћете током часа моћи да коментаришете и да говорите. У случају да су вам све могућности укључене, моћи ћете да користите:

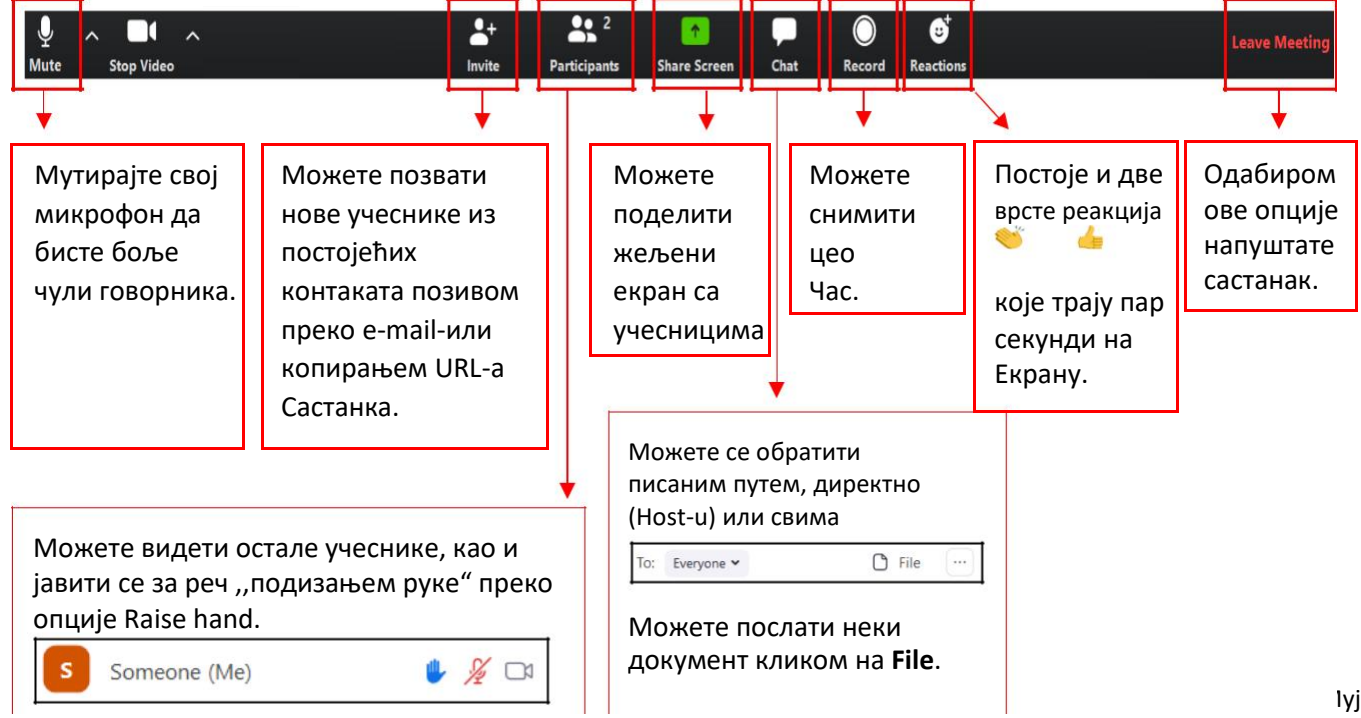

## **УПУТСТВО ЗА ПРИСТУПАЊЕ ЧАСУ ZOOM**

Ово су кораци које је потребно испратити како бисте се прикључили часу на Zoom платформи .

1. Кликните на линк за приступ који сте добили у **Viber** групи.

2. Уколико линку приступате преко рачунара, није неопходно да имате инсталирану Zoom апликацију. У том случају кликните на линк **Join from browser** који ћете пронаћи у доњем делу екрана.

Уколико линку приступате преко телефона биће потребно да инсталирате Zoom апликацију

3. Могуће је да ће се отворити нови прозор који ће од вас тражити дозволу да приступите линку. Кликните **Allow**.

4. Након тога, отвориће се прозор са пољем где је потребно да унесете своје име и презиме и кликнете на дугме **Join**.

5. Затим вам се отвара прозор који вас обавештава да ће вам наставница ускоро дозволити приступ часу. Овде ћете бити у могућности да још једном испробате аудио-видео опрему на свом уређају док чекате да наставница почне са часом.